## **Så här gör du för att logga in i Vklass**

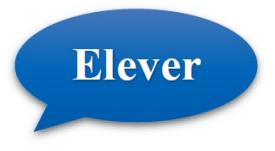

## **Så här loggar du in på webbsidan med en privat enhet hemifrån.**

## Gå till [https://vklass.se](https://vklass.se/)

Välj organisation **- Kungsbacka kommun,** logga in med Kungsbacka och välj **Kungsbacka kommun,** skriv in din epostadress @elev.kungsbacka.se samt lösenord (samma som inloggning till elevdatorn).

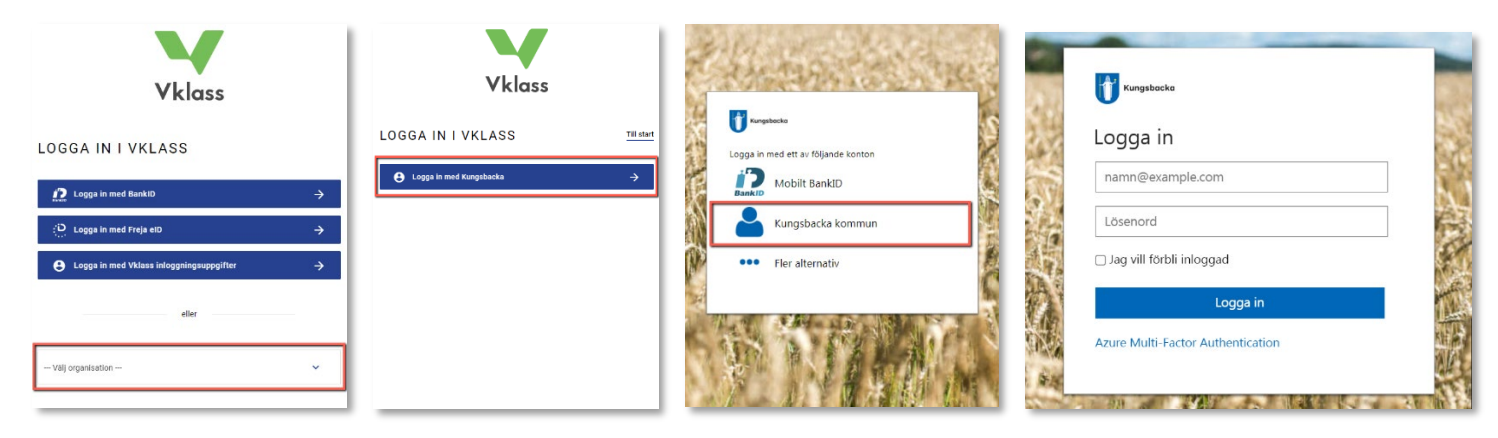

När du befinner dig på skolan med din elevdator så startar du Vklass genom att klicka på Vklass-ikonen på skrivbordet.

## **Så här loggar du in via din mobiltelefon. Appen finns där appar finns.**

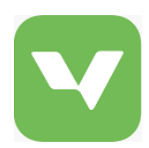

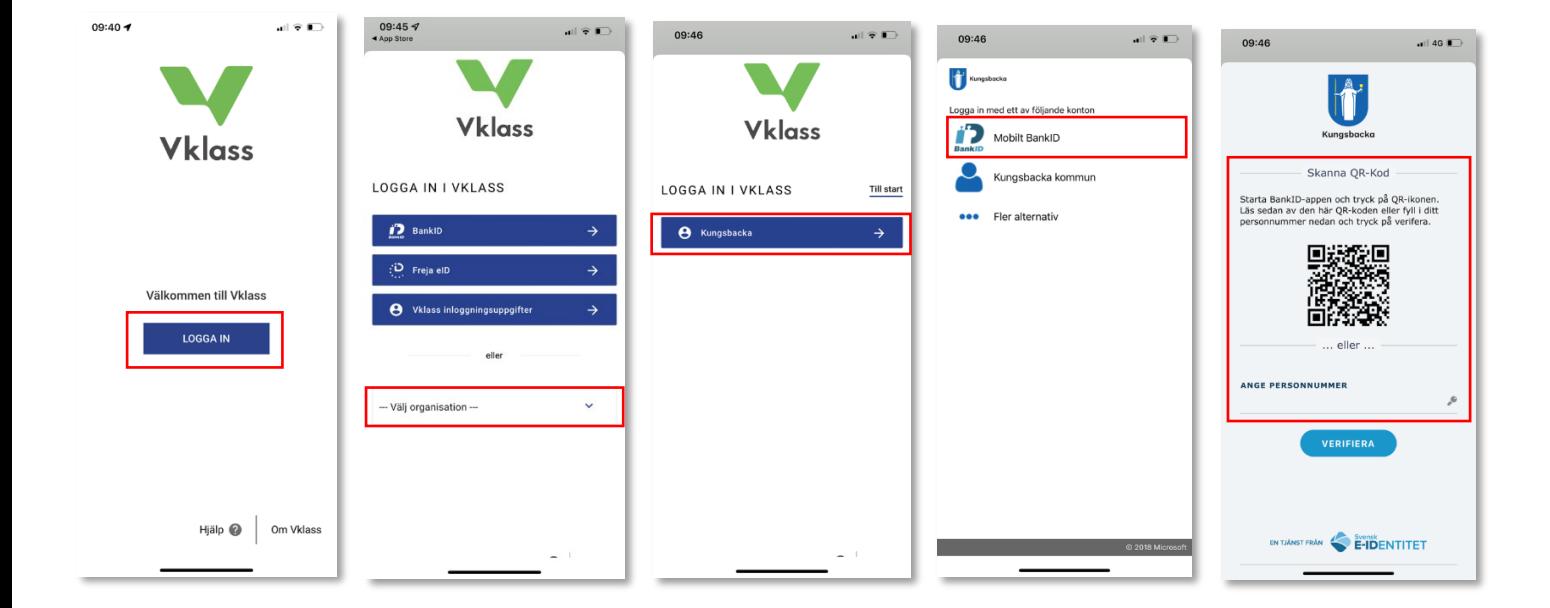

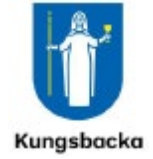